# **Printing Options**

# Printing only a portion of a text

Select (highlight) the text you wish to print, click print, and click "**Selection**" in the

Page Range section of the Print Window.

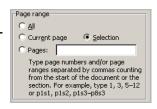

## Printing Multiple Pages Per Sheet

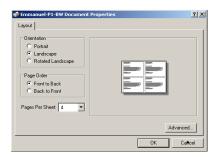

When using Windows, click the Properties... button in the Print Dialogue to chose mutiple pages per sheet.

In Mac OS X, select **Copies & Pages** in the **Print** dialog box. In the dropdown menu, select **Layout**. Select your desired pages per sheet and you can **Preview** to verify before printing.

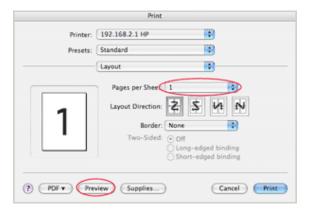

# **Photocopying**

There are two copy machines in the Emmanuel College Library. They are located in the **Reference Area**, and on the **2**<sup>nd</sup> **floor**.

Cost is 15¢ per page for black and white, 50¢ per page for colour (2<sup>nd</sup> floor only), and free of charge for scanning to USB. Both copiers accept TCard or Guest Card.

# **Putting Money on your T-Card**

Funds (TBucks) can be added online (tcardplus.utoronto.ca) to TCards for photocopying. TCards can be topped up with debit or credit cards.

If you do not have a TCard, ask at the Loan Services Desk for a Guest Card. It cost \$5 and has an initial balance of \$4.25. Guest Cards can also be topped up online.

### **Laptop Computers Loans**

Laptop computers equipped with text editing programs and internet access are available for in-library use on a 6 hour loan. Ask at the **Loan Services Desk** for loans and additional information.

To borrow a laptop, students must have a valid T-Card. Information cannot be saved on laptops, so it is suggested students bring their own USB drive. VICTORIA UNIVERSITY LIBRARY

Guide to Printing Including wireless printing

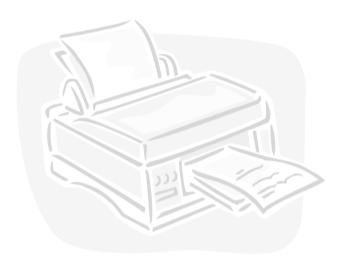

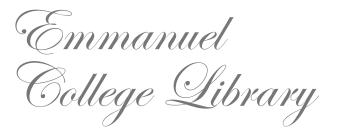

# **Printing at the Library**

Printing is available from all computers at the Emmanuel College Library.

Black&White printing is available in the library for 15¢/page. The printer is located by the **Public Computers.** 

Wireless printing is available for laptops. We do not provide colour printing or printing on special paper or transparencies.

#### To print

- Select the print option in the program you wish to print from. (In most cases, you click the print icon, or select File > Print).
- 2. The Pharos Print Job Details window will now be displayed.

Enter a name that will allow you to recognize your print job and follow the on screen directions.

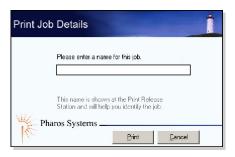

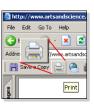

#### Note:

When printing a PDF from an Internet browser, be sure to click the print icon from within the PDF window, and NOT the print icon from the browser menu.

# **Wireless Printing**

Wireless printing allows laptops connected to the U of T campus wireless network to print to selected campus printers, including the **Emmanuel Library printer** and the **E.J. Pratt first floor printer**.

#### **Wireless Printing with Mac OS X**

To print wirelessly from a Mac laptop, you must add the details of the printer to your printer settings.

- 1. From the Apple Menu, open Systems Preferences option. Click the Print & Fax icon.
- Click the '+' to add a new printer and then select "IP Printer".
- Enter the Address, Queue, and Name fields as shown below.
- Click the Add button to complete the configuration. The printer is now available for wireless printing from your OS X computer.

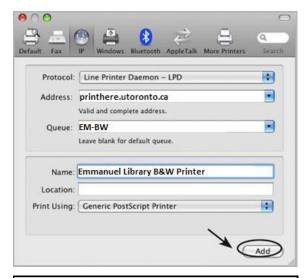

**Note:** When printing from your Mac you will <u>not</u> be prompted to *name* your print job.

Instead, the title of the document will be passed to the Print Release Station as the name of your job.

## **Wireless Printing with Windows**

To print wirelessly with Windows, you must install a print driver provided by University of Toronto.

- In your browser, go to: printhere.utoronto.ca/packages.asp and select the Emmanuel Printer
- 2. Save the file, then run the application.
- 3. Follow the onscreen instructions to complete the installation.

After installation **Emmanuel Library B&W Printer** will appear as a printer option in your standard print window, as seen below.

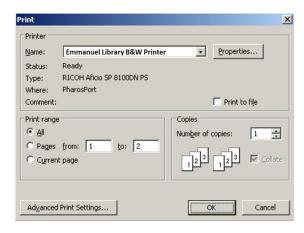

When a document is sent to the **Emmanuel Printer** the Pharos Print Screen will be displayed, asking you to give an identifying name to your print job. Afterwards there will be a prompt as to the location of the printer.

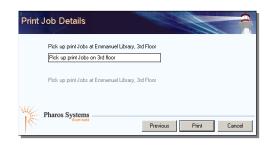